# **Ready Net Go, Inc.**

**IT Solutions for Businesses ...** *Moving Forward*

# **Internet Explorer 8**

Although Internet Explorer has maintained its status as the most widely used browser, Microsoft has been criticized for lack of security features; notably for not protecting against phishing or unsafe sites. They have also trailed behind other browsers in features and addins to customize the interface.

**IE 8** has finally addressed some of these shortcomings and since its release last Spring has received much praise. We encourage you to download the latest version if you haven't already and read on for some of the browser's major highlights.

# **Tip of the Month**

The world of wireless and Internet devices can seem pretty daunting to people accustomed to land line phones and postal mail. Here's a quick rundown of current products and providers in the news so you won't be left speechless at the water cooler.

#### **Browsers - Most Popular**

Google Chrome Mozilla Firefox Internet Explorer Opera

#### **Search Engines - General Information**

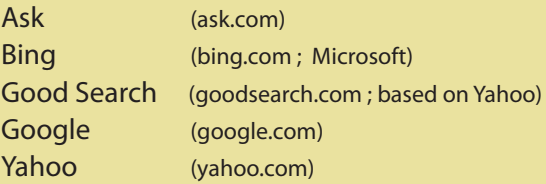

#### **Cell Phones/SmartPhones & their Networks**

Apple iPhone - AT&T Blackberry - AT&T, Sprint, T-Mobile and Verizon Droid - Verizon HTC - AT&T, Sprint and Verizon Palm Pre - Sprint

# **Compatibility View**

First things first ... IE 8 has a Compatibility View so if you encounter a site that isn't rendering properly, you have an alternative option.

- 1. While viewing the site that has errors showing (missing navigation, no scroll bar, misaligned images, etc.), click **Tools** on the main menu or command bar and scroll down to **Compatibility View**. You can also click on the compatibility 図 view icon at the end of the address bar.
- 2. IE 8 will automatically revert to an earlier version that should be able to display the site (if it doesn't, then the code on the page may be at fault).

If you are unable to add the site by clicking the Compatibility View link, you can add the site manually. To add a site (or remove one from the list):

- 1. Click on **Tools** on the main menu.
- 2. Scroll down to **Compatibility View Settings** and either add or remove the site from the dialog box.
- 3. Click **Close**.

# **Websites Worth Watching**

► http://www.usa.gov/Citizen/Topics/New\_ Years\_Resolutions.shtml -

*Need some ideas for New Year's Resolutions? Check out this list for some popular and motivating suggestions.* 

► http://www.rd.com/clean-jokes-andlaughs/16-new-years-resolution-cartoons/ article171143.html -

*Need a laugh before you make those resolutions? These cartoons will put you in the right mood ...*

# **Customizing**

# **Command ToolBar**

Although all of the features in IE 8 can be accessed through the Main Menu (File, Edit, View, Tools, etc.), there are several toolbars which make finding what you need easier. The **Command Bar** (Figure 1) is an important toolbar as it includes icons and drop down menus for the following features:

- 1. Home page icon
- 2. Print
- 3. Page Options Text size, Zoom, Send page via email, copy
- 4. Safety InPrivate Filtering, InPrivate Browsing
- 5. Tools Pop up Blocker, Compatibility View, **Toolbars**

If you would prefer **text** rather than icons for the Command Bar, do the following (Figure 2):

- 1. Right click anywhere on the Command Bar
- 2. Scroll down to **Customize**
- 3. Scroll over to **Show All Text Labels** or **Show Selective Text** (Selective text only shows Page, Safety and Tools - all of the others are left as icons)

# **Accelerators**

Accelerators are a time saving feature that enables users to select text on a page and get additional information without going through the traditional steps, i.e., opening a new tab, navigating to another website, typing in a search query, etc.

If you haven't used accelerators before, you'll need to choose one or more to add to the list.

- 1. On the Command Bar, click the **Page** icon
- 2. Scroll down to **All Accelerators** and over to **Find More Accelerators**
- 3. Scroll through the selections and click the button, **Add to Internet Explorer**, for each one you want. Click **Add** again when the pop up box appears.

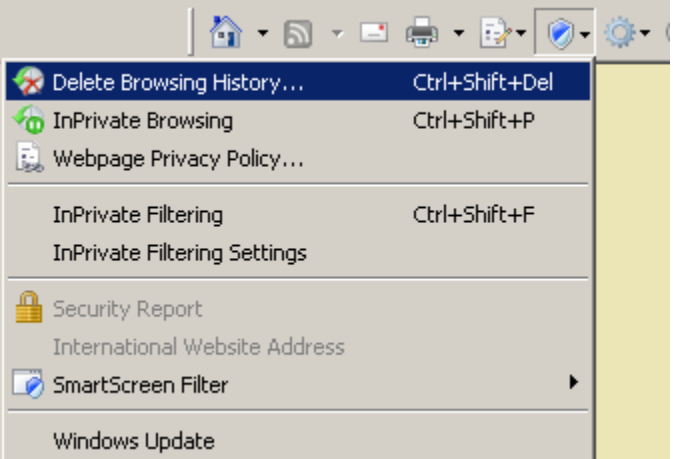

Figure 1. MS Command Toolbar showing the selections available by clicking the Safety icon.

### 4. If you want to change this back, choose **Show Only Icons**

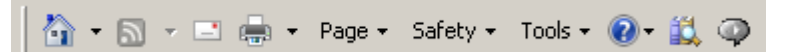

Figure 2. MS Command Toolbar - showing selective text rather than icons. To enable this, right click the toolbar and scroll down to Customize to choose how you want to display the selections.

- 4. Some of the accelerators you can add to your system include: maps, blogs, dictionaries, currency converters, Find on Facebook, YouTube Search, Share on Twitter, and more.
- 5. When you view a webpage, **select a word or phrase**, **right click** and choose the appropriate Accelerator.
- 6. For instance, if you select the word Philadelphia, right click and choose GoogleMaps from the Accelerator list (if you added this one). A new tab will open showing you a map of Philadelphia. Specific words and phrases will give more detailed results.

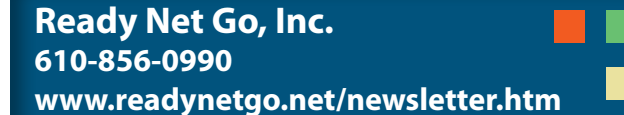

# **Tabs**

Tabs are a great feature in nearly every browser on the market right now and Microsoft has made some significant improvements. One of the most noticeable is the **tab colors** which indicate **groups**. It doesn't indicate a security feature or represent the type of site you are viewing. It's simply a quick way to recognize which pages you opened from links on a page.

When you initiate a page, (open a new session or open a new tab), the first tab will be gray. When you click a link

### **Customize Tabs in IE 8**

#### A. Open your home page for new tab

When you download IE 8 and open a new tab, a page opens with the header, "What do you want to do next?" followed underneath by three sections: ReOpen Closed Tabs, Browse with InPrivate, and Use an Accelerator. If you don't want to see this screen each time you open a new tab, you can change this feature to open your home page instead. To do this:

- 1. Click **Tools** on the main menu
- 2. Scroll down to **Internet Options**
- 3. On the **General** Tab, click the **Settings** button in the section for Tabs (at the bottom)
- 4. In the drop down box under "When a new tab is opened, open:" select Your first home page
- 5. Click **OK** twice to close two dialog boxes
- 6. When you click on a new tab button, your home page will appear rather than the New tab page
- B. Remove the tab colors

If you don't like the color tabs in IE8, you can turn the color off but still keep the Tabs. To do this:

- 1. Go to **Tools**, scroll down to **Internet Options**
- 2. On the **General** tab, click the **Settings** button in the Tabs section
- 3. Uncheck the box next to **Enable Tab Groups** (towards the top of the list)
- 4. Click **OK** twice to close two dialog boxes
- 5. Restart IE for the settings to take effect

on that page to open a new tab, both pages will have the same tab color as will any subsequent pages you open. The current page will have a gradient color (grey on the bottom) and will be slightly darker than the other pages in the group.

The tab colors are: **Green, Blue, Yellow, Purple**. The tab color will repeat as you open new tabs and close others. Also be aware that if you close all linked tabs, the original tab will return to gray.

#### C. Reopen closed tabs

- 1. If you accidentally close a tab within the same browsing session, don't worry; Microsoft enables you to reopen one, two or all of your closed tabs.
- 2. Right click an open tab, scroll down to the last item, **Recently Closed Tabs**, and choose which one you want to reopen. If you want to reopen all, choose **Open All Closed Tabs**.
- 3. If you need a tab that was closed awhile ago (more than 10 tabs), you'll have to dig through your history.
- 4. If you accidentally close IE 8 entirely, open IE 8 again, click **Tools** on the Main Menu or on the Command Bar, and scroll down to **Reopen Last Browsing Session**.
- D. Move tabs

If you ever need to compare information on two different webpages, it's helpful if the pages are near each other. In previous versions, you had to close both sites and then reopen them right after one another. In IE 8, you can now move the tabs wherever you need by clicking and dragging.

- 1. With your tabs open, **left click** and **drag the tab** you want to move. You'll notice two carets and a tab image appear while you drag the page.
- 2. With the page in the correct location, **release the mouse** and your tab will be set. *Note:* If the tab was a child link with a color assigned and you move the tab more than one space away from the parent, the tab color will be removed.

# **Security**

# **InPrivate Browsing**

When you turn on InPrivate Browsing the following indicator will appear in the address bar:

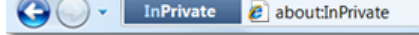

When you browse with InPrivate turned on, all traces of the pages you visit will be removed when you close IE.

#### **InPrivate Filtering**

Have you ever browsed a particular site and then when you navigate to another site, an ad pops up showing the same product that you were just looking at? Coincidence? Hardly! Advertisers know that people respond to frequent visual images. They figured out that if you search for a product and then receive multiple reminders of that product, you're more likely to buy. If this form of targeted advertising doesn't appeal to you, you can turn on a feature called InPrivate Filtering.

InPrivate Filtering blocks the transmission of your browsing data (in the form of cookies) to certain third party advertisers. [Note: *it only works for high frequency content (10 or more instances) and it does* 

### **SmartScreen Filter**

The SmartScreen Filter helps you avoid phishing scams by alerting you to problem websites when you click a link or to potentially malicious software you may download. Similar to 3rd party anti-virus and anti-spyware software, this feature is constantly updated against a managed list of known malware sites. If you click a link that is in the database, the image on the right will appear. (Figure 3)

If you find that a website is listed in error, you can report this to Microsoft by clicking the link, *Report that this is not an unsafe website*, on the SmartScreen dialog box.

You can also report any website you believe to be unsafe that is not included on the list. To report sites to Microsoft, click the **Safety** icon on the Command Bar, scroll down to **SmartScreen Filter**, then over to **Report Unsafe Website**. Check the appropriate box, fill in the Captcha box and then click Submit.

All cookies, form/password data, temp Internet files and visited pages are removed completely, eliminating the need for you to remember to do this manually.

To browse with this feature, click the Safety icon on the Command bar  $\Box$  and choose InPrivate Browsing.

*not include ads that are served directly by the website you are currently viewing*]. When you browse the web with this feature turned on, your IP address will not be sent to third party advertisers of those sites. This prevents companies from tracing your moves as you navigate the web. Although Microsoft allows you to customize the feature, **InPrivate Filtering is turned off by default**. You must manually turn it on for each session. When you select InPrivate Filtering, you can turn on the service fully, be prompted to allow certain content, or turn it off completely.

• To turn on InPrivate Filtering, go to **Tools** on the main menu and select **InPrivate Filtering Settings** or click the Safety icon on the Command bar

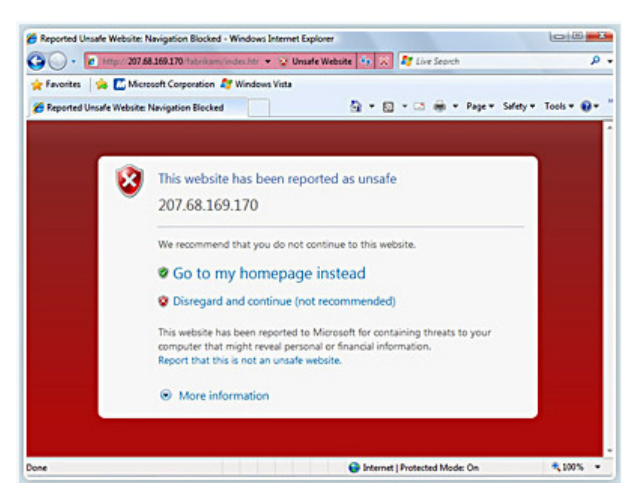

Figure 3. SmartScreen dialog box showing an unsafe website message

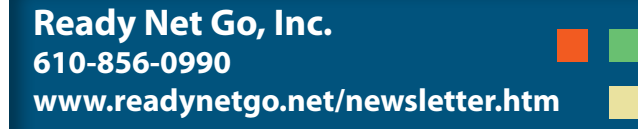